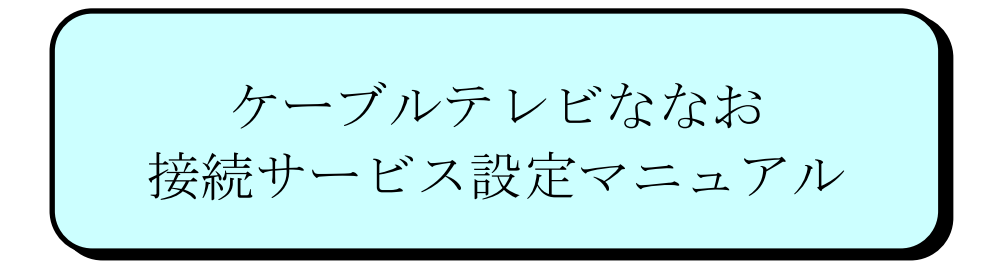

Windows 7 版

# 七 尾 市

# もくじ

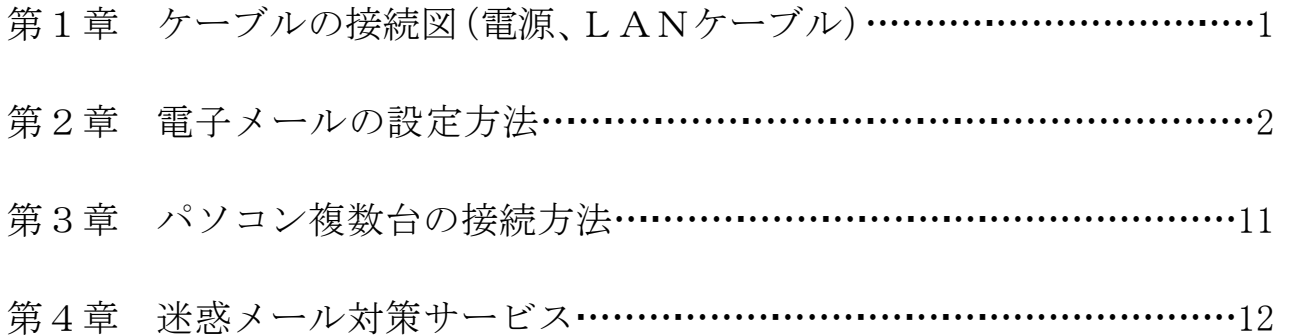

# 第1章 ケーブルの接続図(電源、LANケーブル)

接続に使用するケーブルは下記のとおりです。

- ① LAN 用 :LAN ケーブル(ストレート)(カテゴリ 5e 以上)
- ② 電源ケーブル :AC 電源アダプタ
- ※電源は、D-ONU、TA、PC の順に通電してください。順序を間違えるとインターネットへ繋がる までの時間がかかります。

 $CM7710/20TS$  D-ONU BR500V(C) TA

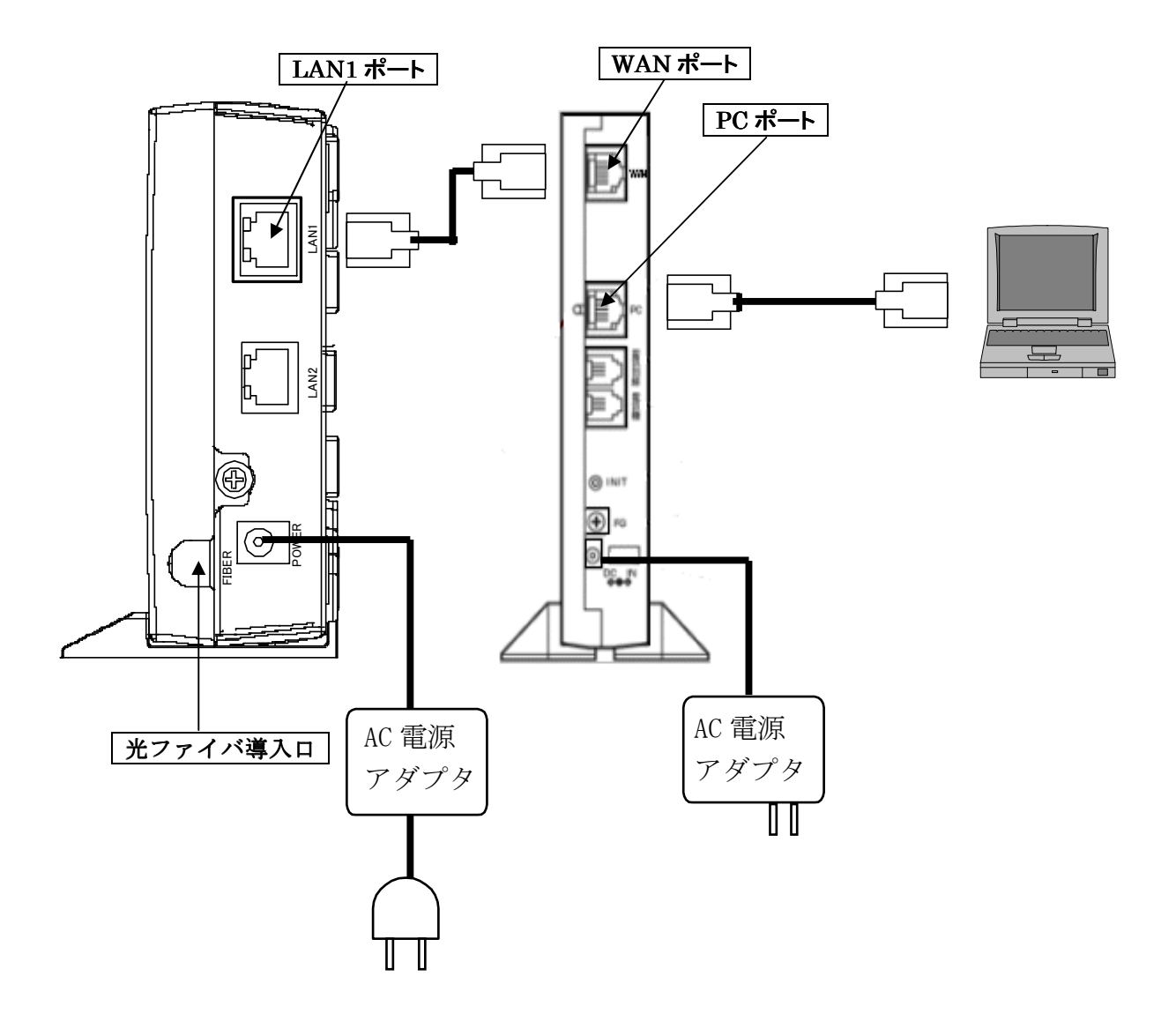

# 第2章 電子メールのダウンロード

本マニュアルでは、Windows 7 スタートメニューを標準の表示、ブラウザソフトを Internet Explorer、 メールソフトを Windows Live メールとして説明を行います。

Windows7 では通常、メールソフトがパソコンにインストールされていません。

インターネットに接続後、メールソフトをダウンロードしてインストールを行う必要があります。

1.画面左下の「スタートメニュー」をクリックしてください。

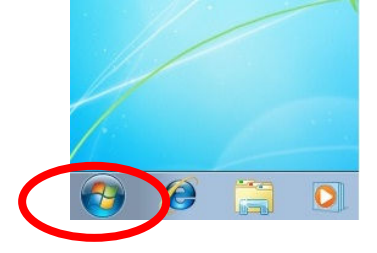

2.「はじめに」にマウスカーソルを重ねます。

タスクより「Windows Live」を起動してください。

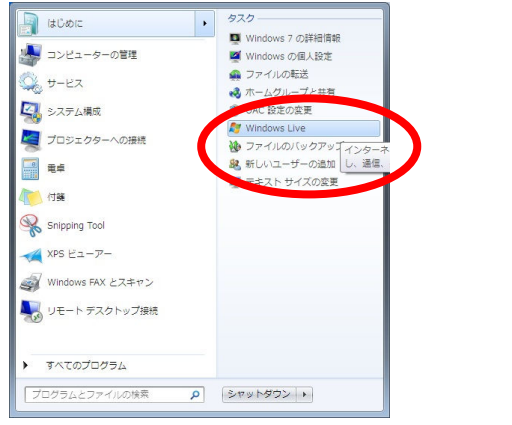

3.「今すぐダウンロード」ボタンをクリックしてください。

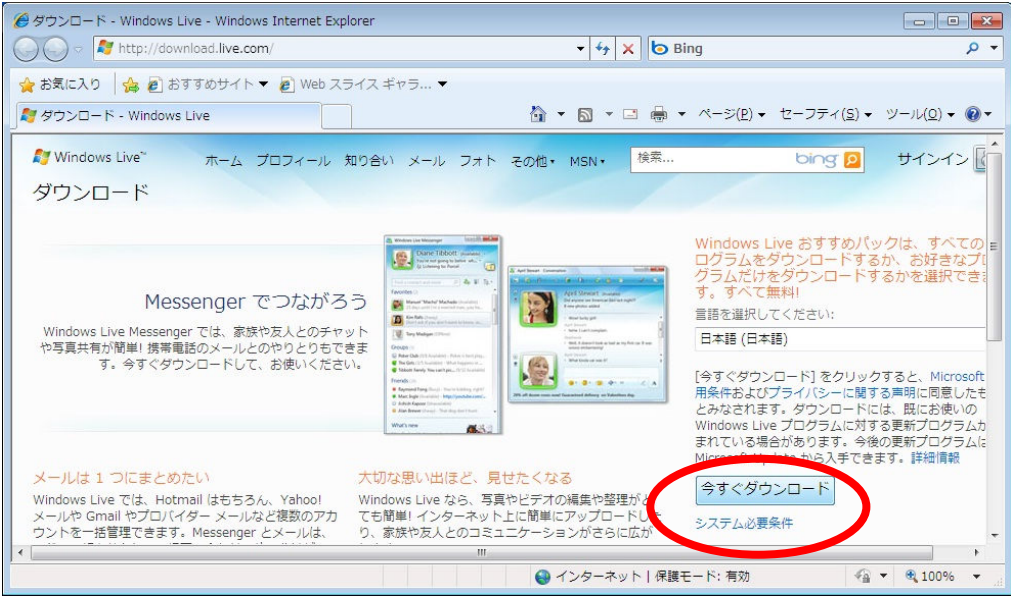

4.確認画面が表示されますので「実行」をクリックしてください。

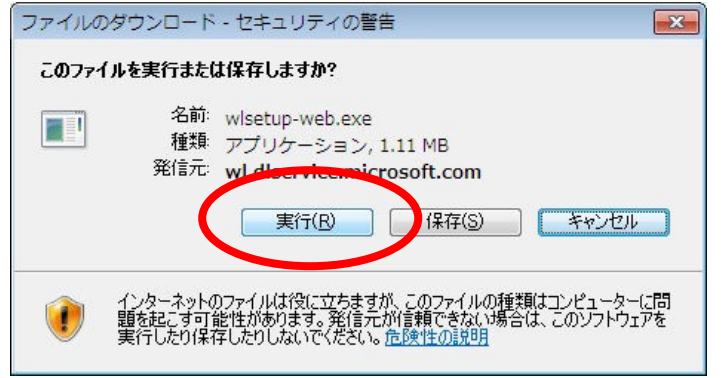

### 5.ダウンロードが完了するまでお待ち下さい。

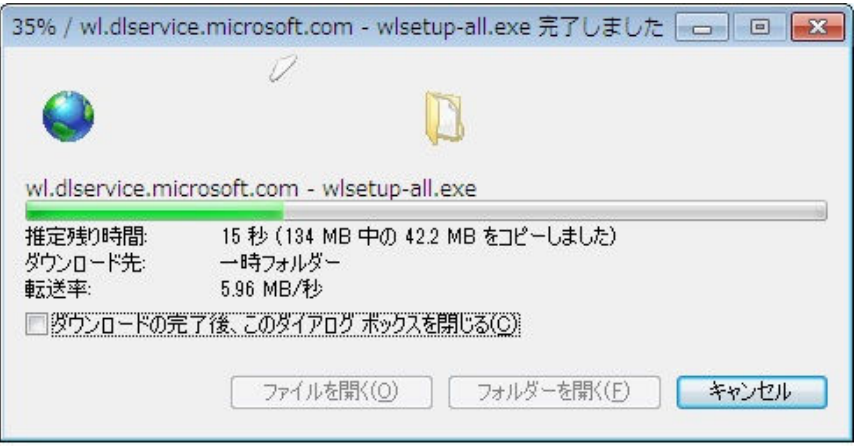

### 6.ダウンロードが完了すると下の画面が表示されます。

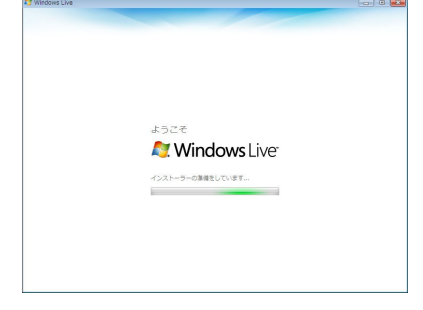

7.インストール製品を選択する画面が表示されますので「メール」にチェックを入れて「インストー ル」をクリックしてください。

※メール項目が表示されない場合はすでにパソコンにメールソフトがインストール済みですので 6 ペ ージの「12」へお進みください。<br>*E*rwindows.ive

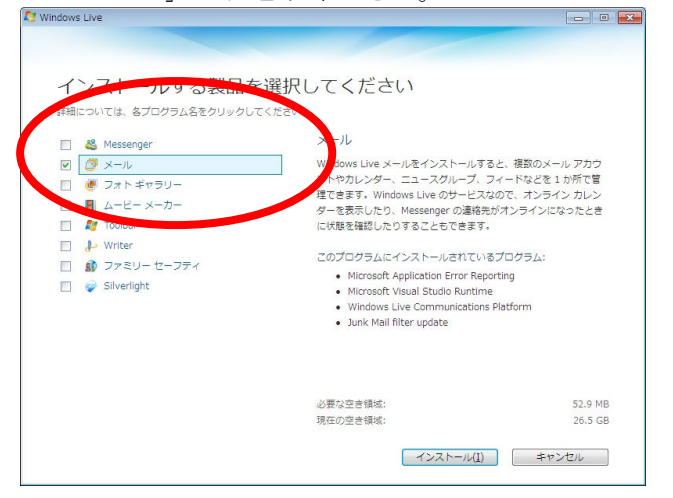

8.下の画面が表示された場合は続行をクリックしてください。

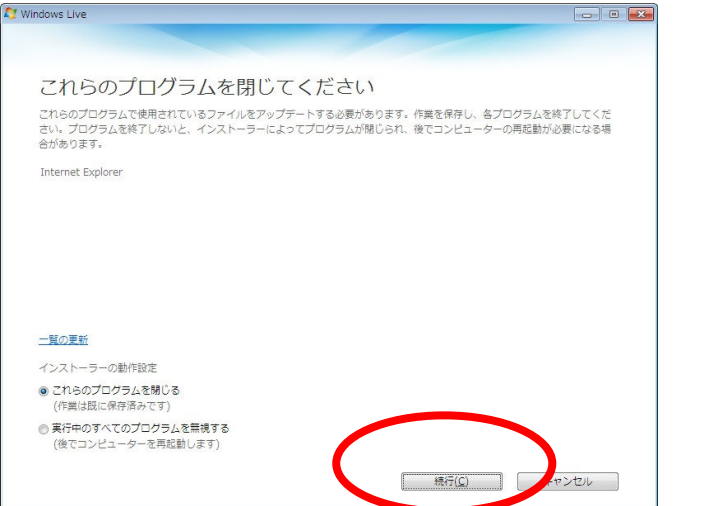

9. インストール画面が表示されますのでお待ち下さい。

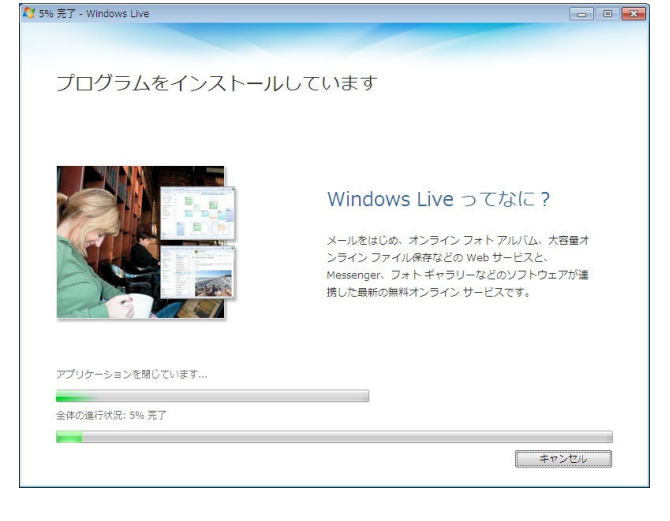

### 10.下の画面が表示されましたら「続行」をクリックしてください。

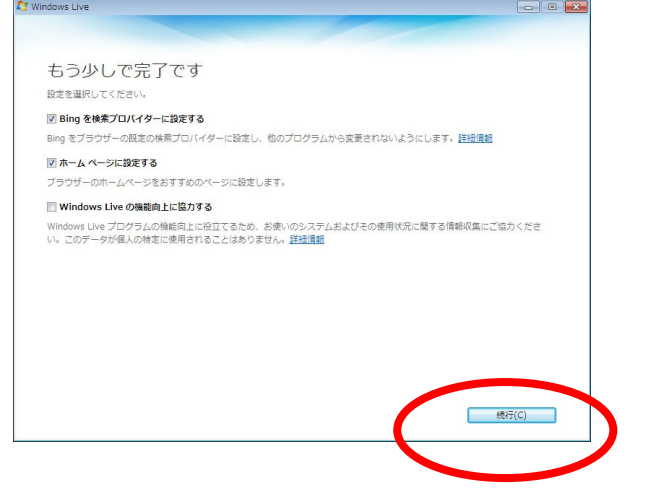

11. 下の画面が表示されましたら「閉じる」をクリックしてください。

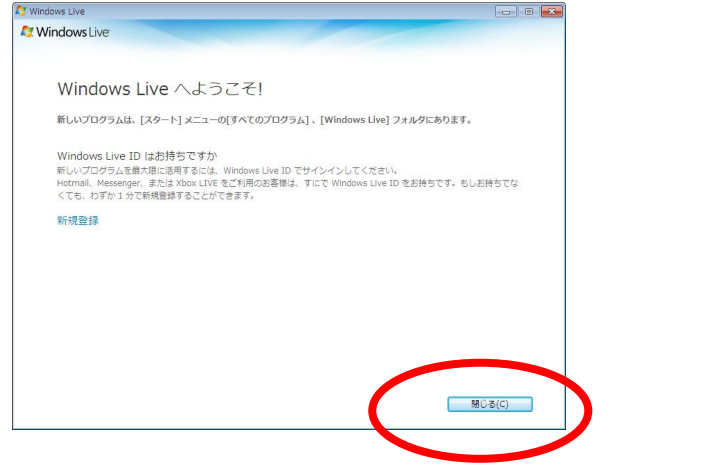

12. 下の画面が表示された場合は「キャンセル」をクリックしてください。

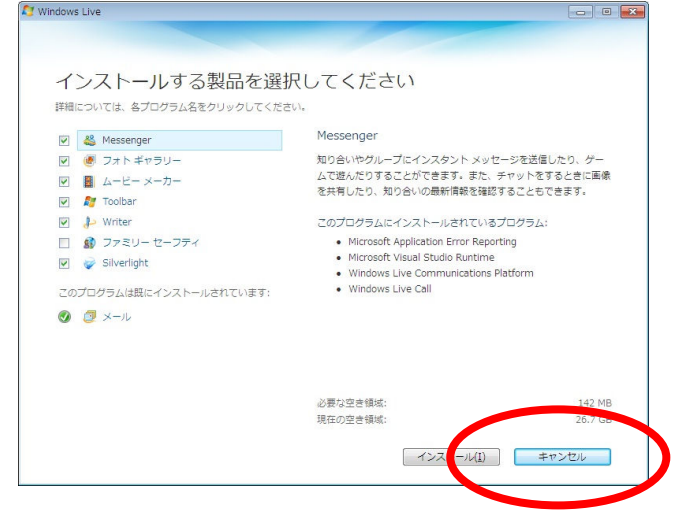

13.「スタートメニュー」から「すべてのプログラム」を選び、「Windows Live」項をクリックして 「Windows Live メール」を起動してください。

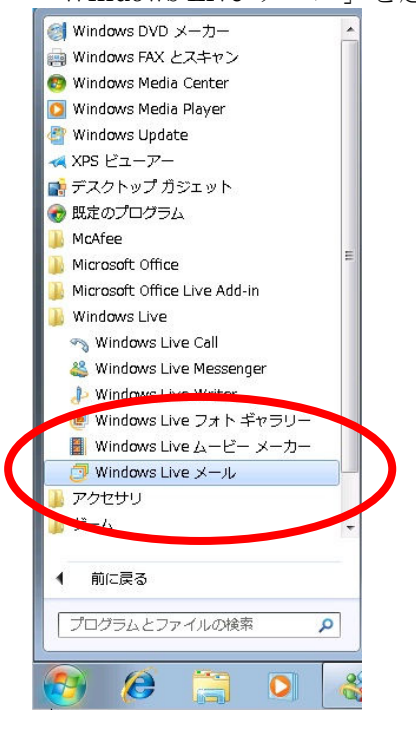

14.会員登録証に沿ってお客様の電子メールアカウント情報を入力してください。

(英字は大文字と小文字を区別して入力してください。大文字の I(アイ)と小文字の l(エル)と数字の 1、-(ハイフン)と\_(アンダーバー)など間違えやすいものもありますので注意して入力してください。) [電子メールアドレス]:お客様の電子メールアドレスを入力してください。

[パスワード]:お客様のメール初期パスワードを入力してください。

(入力された文字は●●●●●●●●で表示されます。注意して入力してください。

[パスワードを保存する]:チェックを入れてください。

[表示名]:電子メールを送信するときに、送信者として受信者側に表示される名前です。お客様のお名 前などを入力してください。

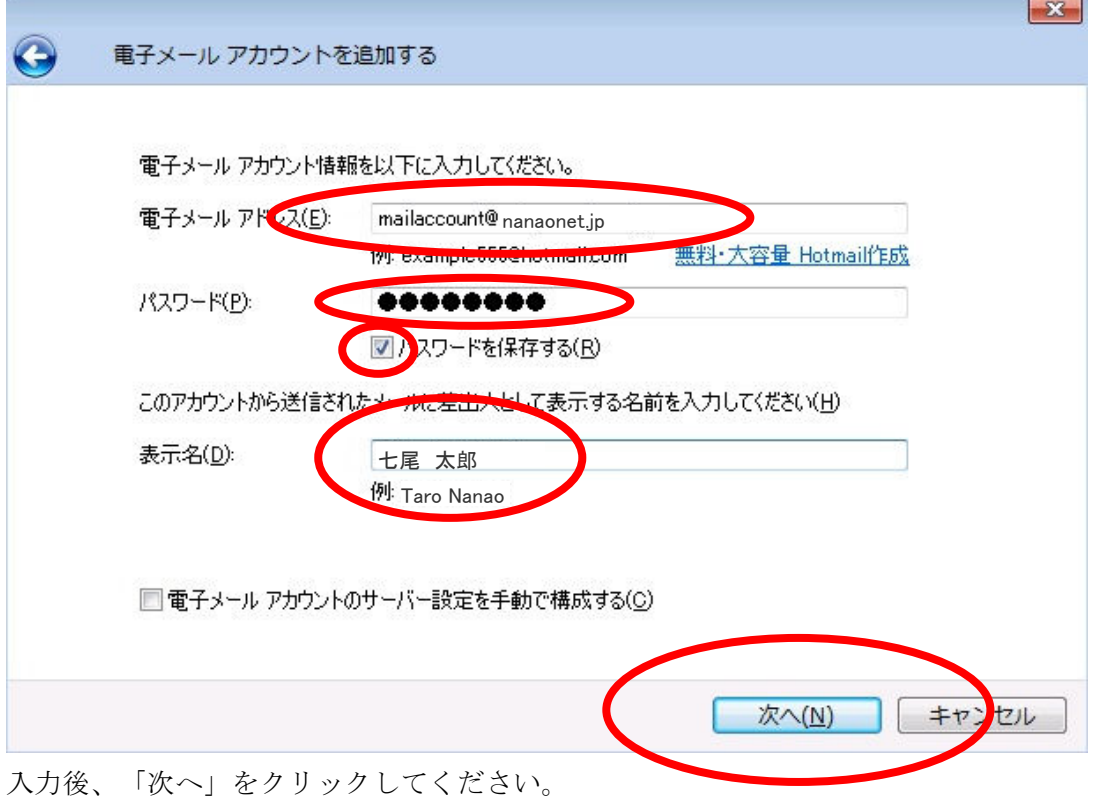

15.電子メールサーバーの情報を入力します。会員登録証の内容を入力してください。 受信メールサーバーの種類:POP3 [受信サーバー] :電子メール受信サーバー名を入力してください。例:mail.nanaonet.jp

[ログイン ID]

:メールアカウントを入力してください。

[送信メール(SMTP)サーバー名]

:電子メール送信サーバー名を入力してください。例:mail.nanaonet.jp

送信サーバーのポートは初期は「25」となっていますが「587」に変更してください。 [送信サーバーは認証が必要]にチェックを入れてください。  $\sqrt{2}$ 

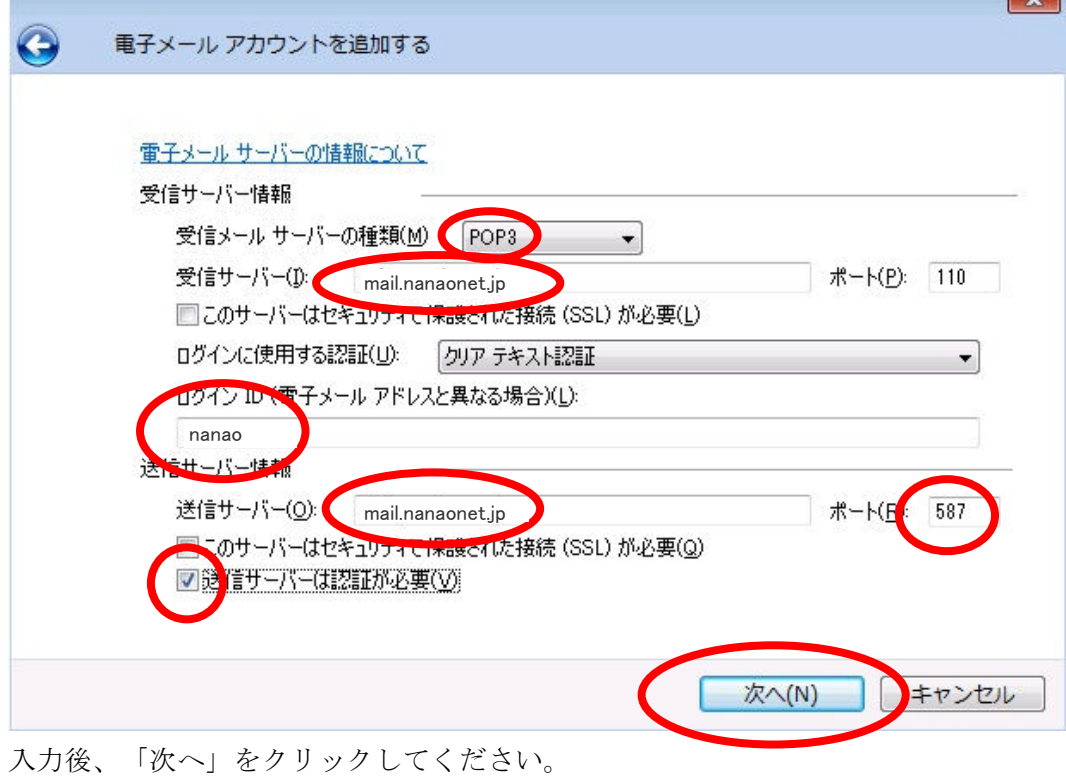

【 8 】

### 16.「完了」をクリックしてください。

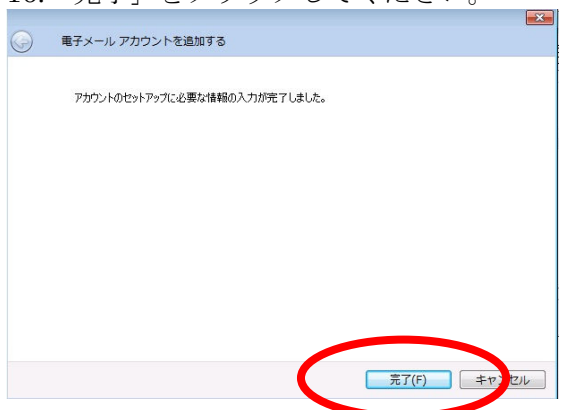

17.設定したアカウントを右クリックして「プロパティ」をクリックしてください。

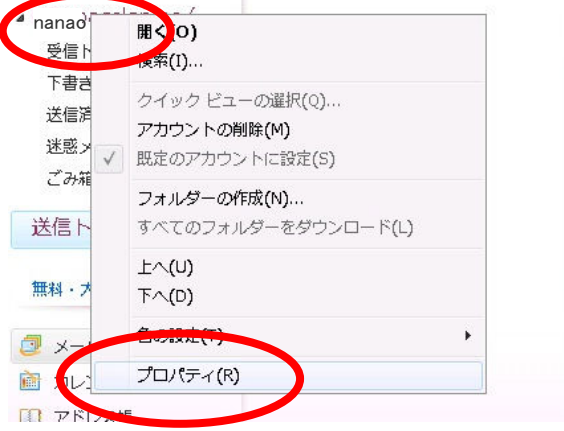

18. 詳細設定タブを選びます。

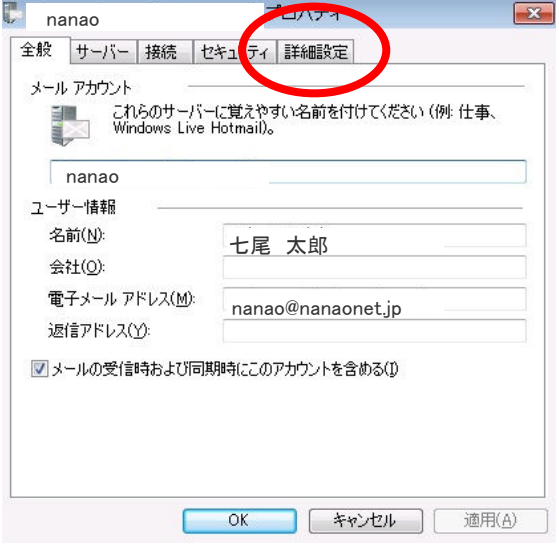

19.配信メニューから「サーバーから削除する」にチェックを入れてください。「OK」ボタンをクリッ クして設定は完了です。

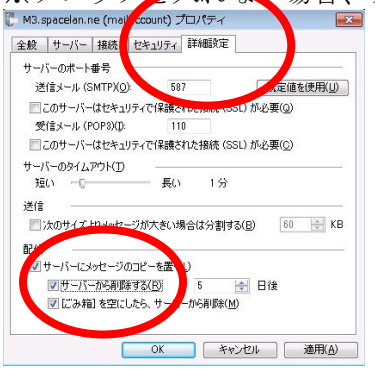

※チェックを入れない場合、メールサーバーにメールが溜まり受信エラーの原因となります。

20.メニューバーが消えている場合は下の画像にあるアイコンから「メニューバーの表示」をクリック することで表示させることができます。

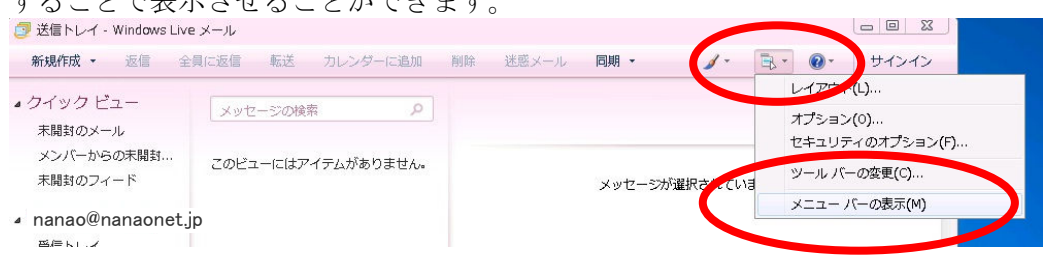

#### ※参考 メニューバーが消えている状態

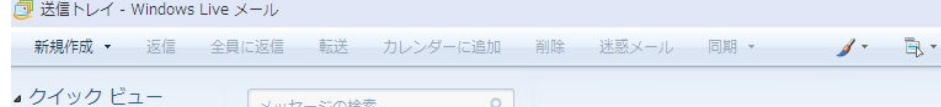

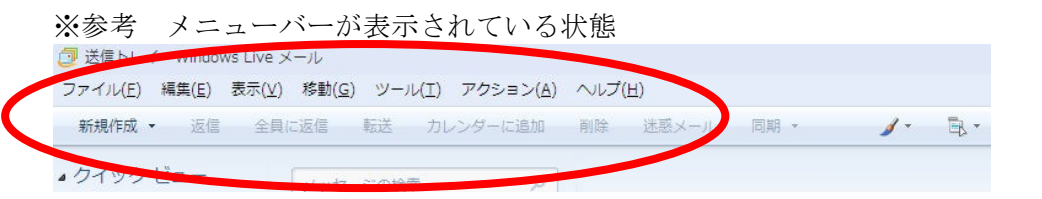

21.Windows Live メールでは送受信を行う場合は「同期」をクリックしてください。<br>「- 三年トレイ Windows Live Y-H

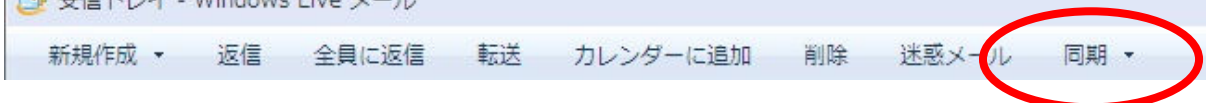

# 第3章 パソコン複数台の接続方法

HUBを使って複数台の接続

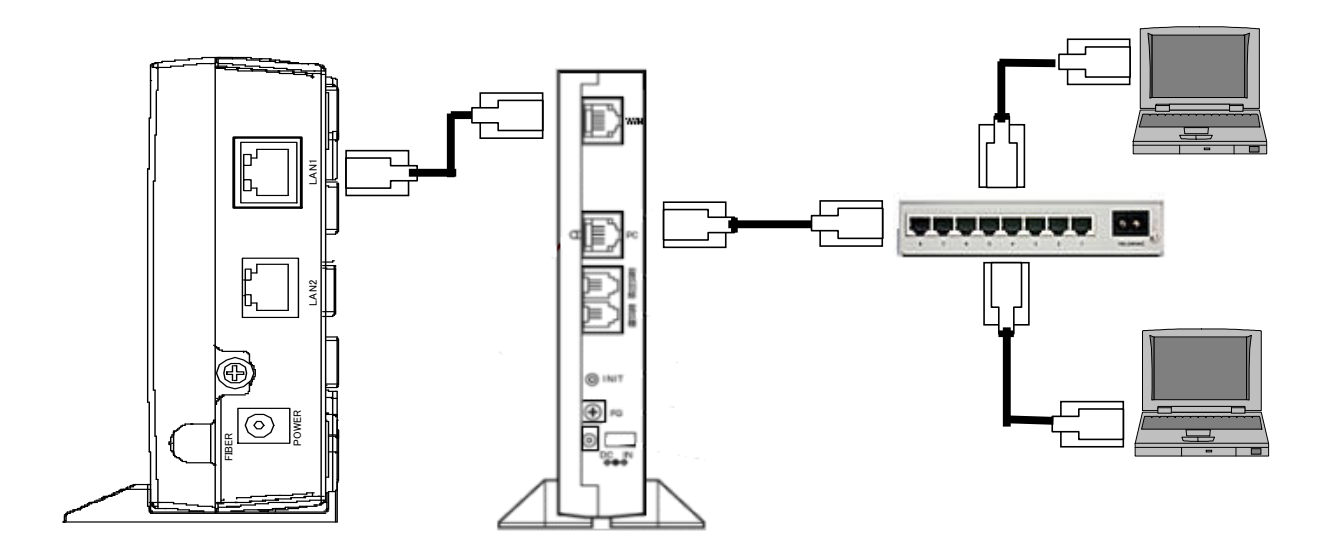

無線 LAN 装置を使って複数台の接続

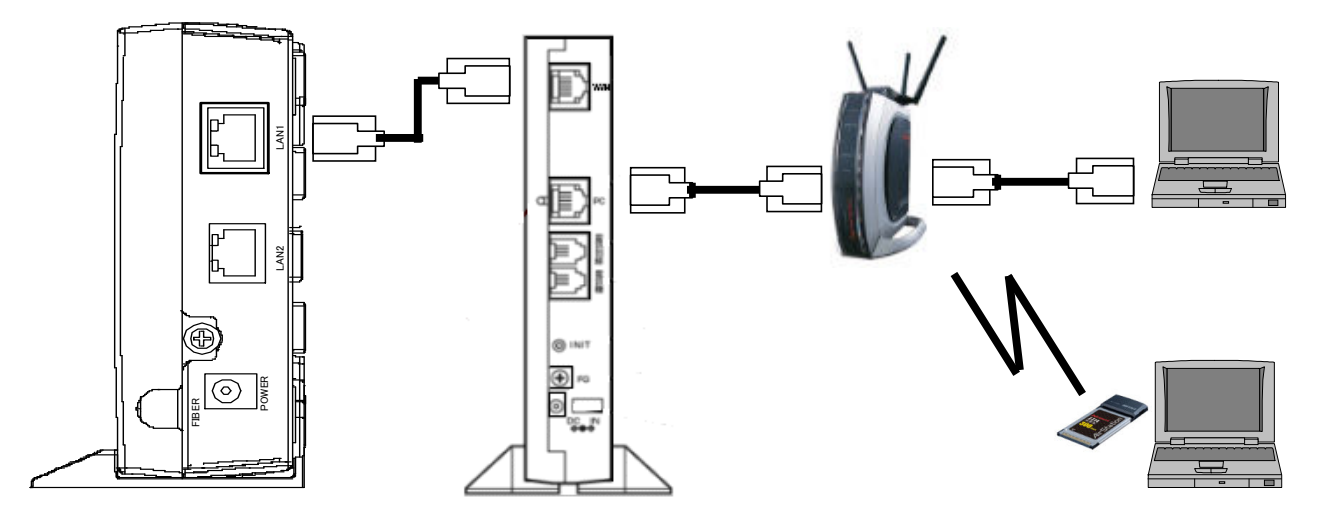

無線 LAN 装置のお問い合わせは、当社のサポート外となります。 詳しくは、添付のマニュアルまたはメーカにお聞き下さい。

### 第4章 迷惑メール対策サービス

迷惑メールの可能性があるとサーバーが判断したメールは、件名に[spam]が付与されて届きます。 お使いのメールソフトのメール振り分け機能を使うことで、届いた迷惑メールをゴミ箱や指定のフォ ルダへ移動させることが可能です。

また、弊社の迷惑メール制定から迷惑メールをサーバーから削除(着信拒否)することも可能です。

#### ■ご利用に関してのご注意

迷惑メール対策サービスをご利用いただいた場合でも、迷惑メールとして判別ができない場合があります。また、迷 惑メールではないメールでも迷惑メールの条件を満たした場合は、件名に[spam]と付与されます。

### ■メールソフトでの振り分け方法【Windows Live メールをご利用のお客様】 件名に [spam] と表示されるメールを特定のフォルダに移動する方法

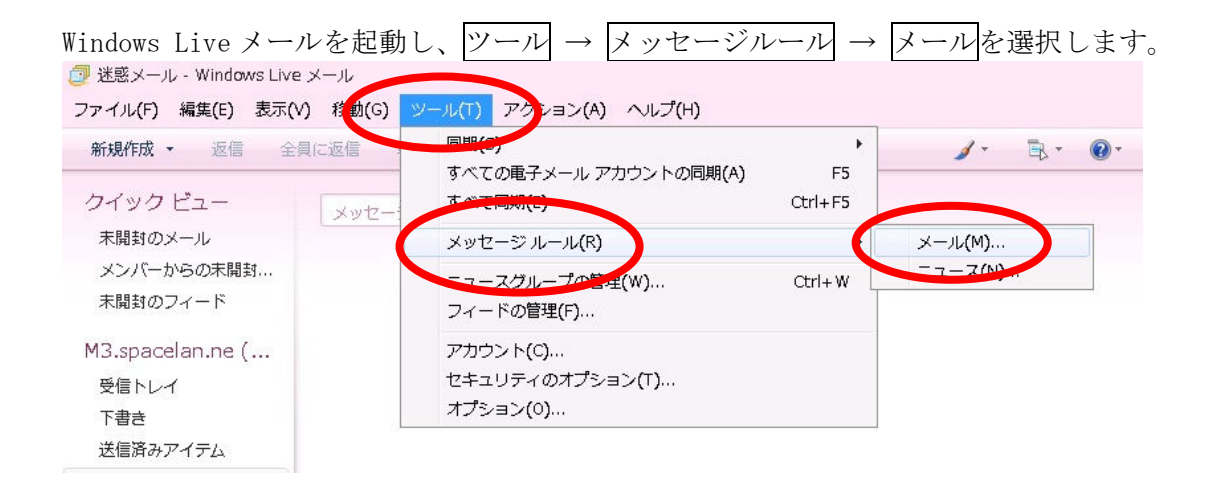

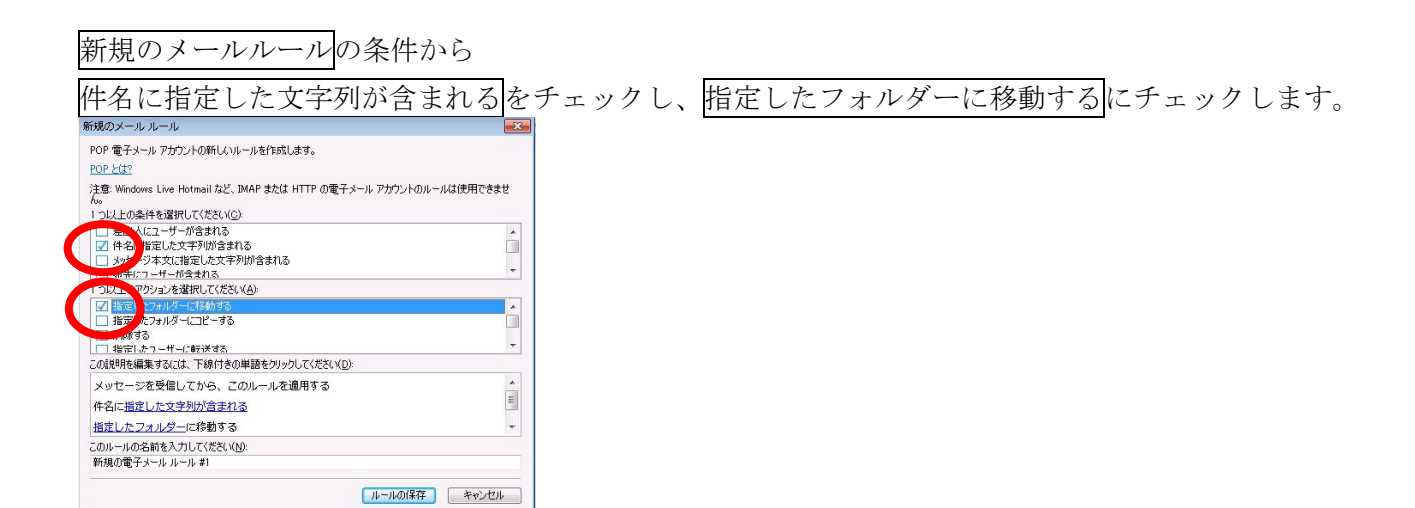

## 青字の指定した文字列が含まれるをクリックします。

単語の入力画面から[spam]と入力して追加をクリックします。

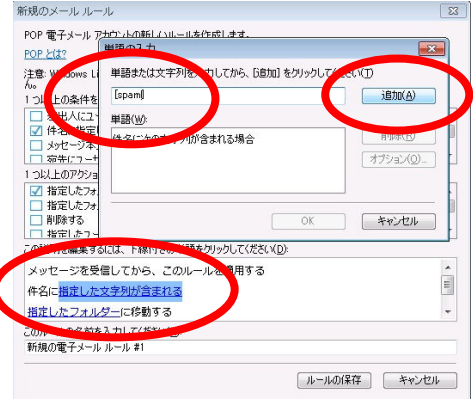

単語欄に追加されますので「OK」ボタンをクリックしてください。

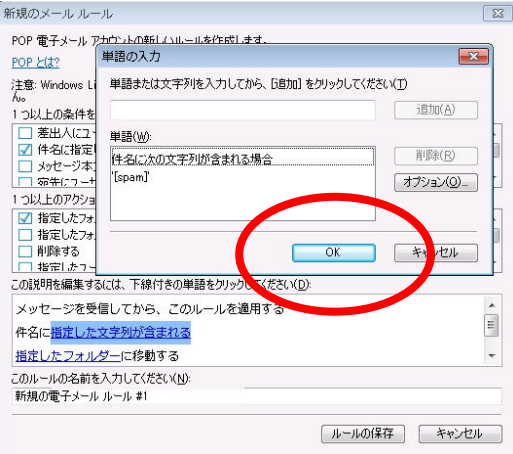

青字の指定したフォルダーをクリックします。

アイテムの移動先から「迷惑メール」フォルダを選んで OK をクリックしてください。

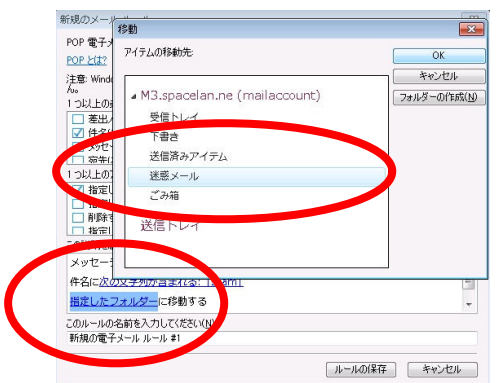

下のようなメールルールになったことを確認して「ルールの保存」をクリックしてください。

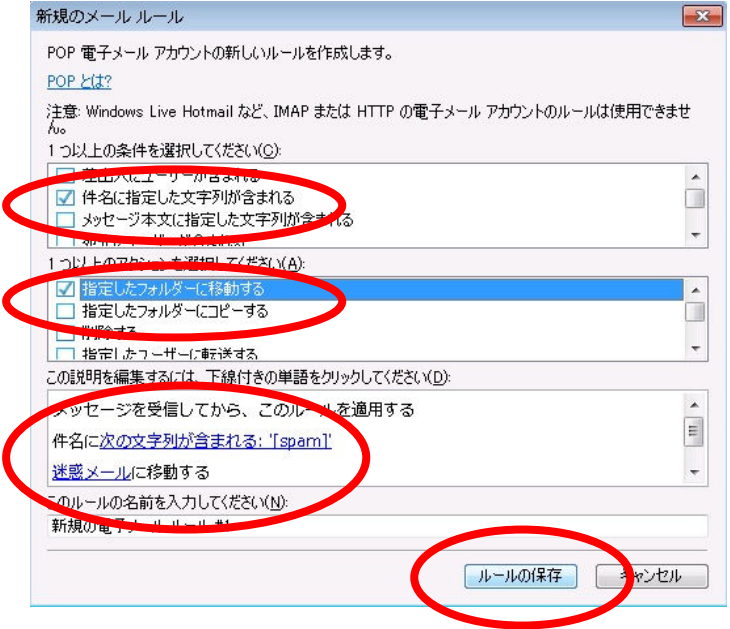

「OK」をクリックして設定は完了です。

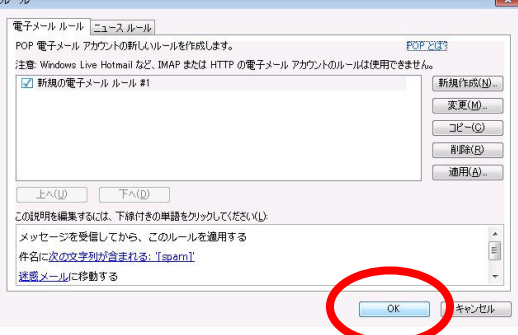

しばらくご利用いただき誤検知が無いようであれば迷惑メールと判断されたメールすべてを「着信拒 否」することも可能です。

※ 万が一誤検知があった場合、アカウントサービスメニューから迷惑メール対策をクリックして迷 惑メール対策サービスを「無効」に変更することも可能です。

次のページより「着信拒否」の設定方法をご紹介いたします。

### 【 14 】

#### ■迷惑メール着信拒否設定

件名に「spam]と表示されるメールを着信拒否する方法

着信拒否設定は「ケーブルテレビななお」のホームページから設定します。

ユーザメニューへは、下記の URL からアクセスします。 http://www.nanaonet.jp/personal/

① メール転送 着信拒否設定をクリック。

# アカウントサービス

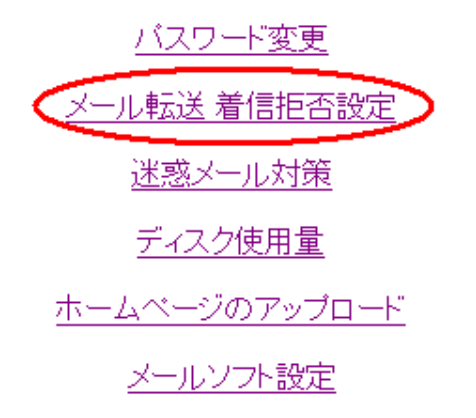

- ② ご利用されているメールアドレスの@より左 側をユーザ名として入力。パスワードはメー ルパスワードを入力してログインをクリッ クします。
	- 例)下記メールアドレスの場合 nanao@nanaonet.jp

ユーザ名 nanao パスワード \*\*\*\*\*\*\*\*

メール転送 着信拒否設定 ユーザ名(アカウント) nanao バスワード \*\*\*\*\*\*\*\* ログイン 戻る

3ワンタッチ設定にて破棄するをチェックし て入力内容を選択するをクリック。

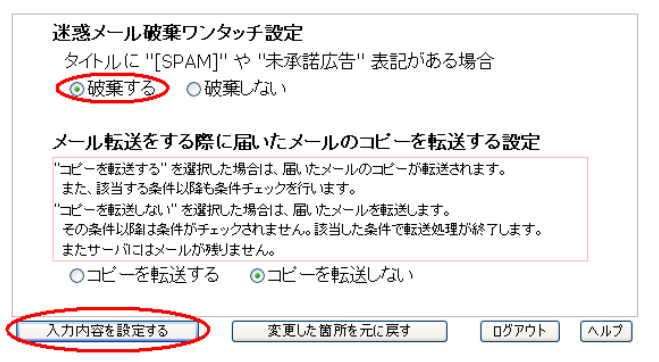

Eメールの転送 着信拒否設定

【 15 】

- ④ 確認画面が表示されます。問題が無ければ設 定するをクリックします。
	- ※ 破棄した場合はメールを復旧することが 出来ませんのであらかじめご了承ください。

Eメールの転送設定

以下の内容で設定しますか? 迷惑メール破棄ワンタッチ設定 タイトルに "[SPAM]" や "未承諾広告" 表記がある場合 ⇒ 破棄する

メール転送をする際に届いたメールのコビーを転送する設定 「コピーを転送する"を選択した場合は、届いたメールのコピーが転送されます。 "コピーを転送しない" を選択した場合は、届いたメールを転送します。 ー」 ここ。この、ここからに アコン・コン・ピュータ ここ。このディー<br>その条件以降は条件がチェックされません。該当した条件で転送処理が終了します。 またサーバロはメールが残りません。 ⇒コビーを転送しない

**TEST TEST TEST TEST TEST TEST** 

⑤ 設定後、メニューに戻るをクリックしてログアウトをクリックすると設定は完了です。

<サポートセンター問い合わせ窓口のご案内> サポート時間 年中無休( 9:00~18:00 )

## 0767-53-2112

お問い合わせの際は電話窓口にて会員証に記載の「お客様番号」、「ご契約者様のお名前」、 ご契約時にご登録の「お電話番号」を必ずお伝えください。